# **CERISE PRIM**

**Digital Monitoring and Assessment Space**

## USAGE GUIDE FOR PARENTS

**To ensure you receive the emails, please add the email address of your child's school to your contacts and, if possible, add it to the list of safe senders.**

CRDP of Poitou-Charentes CRDP of Poitou-Charentes

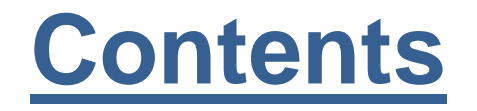

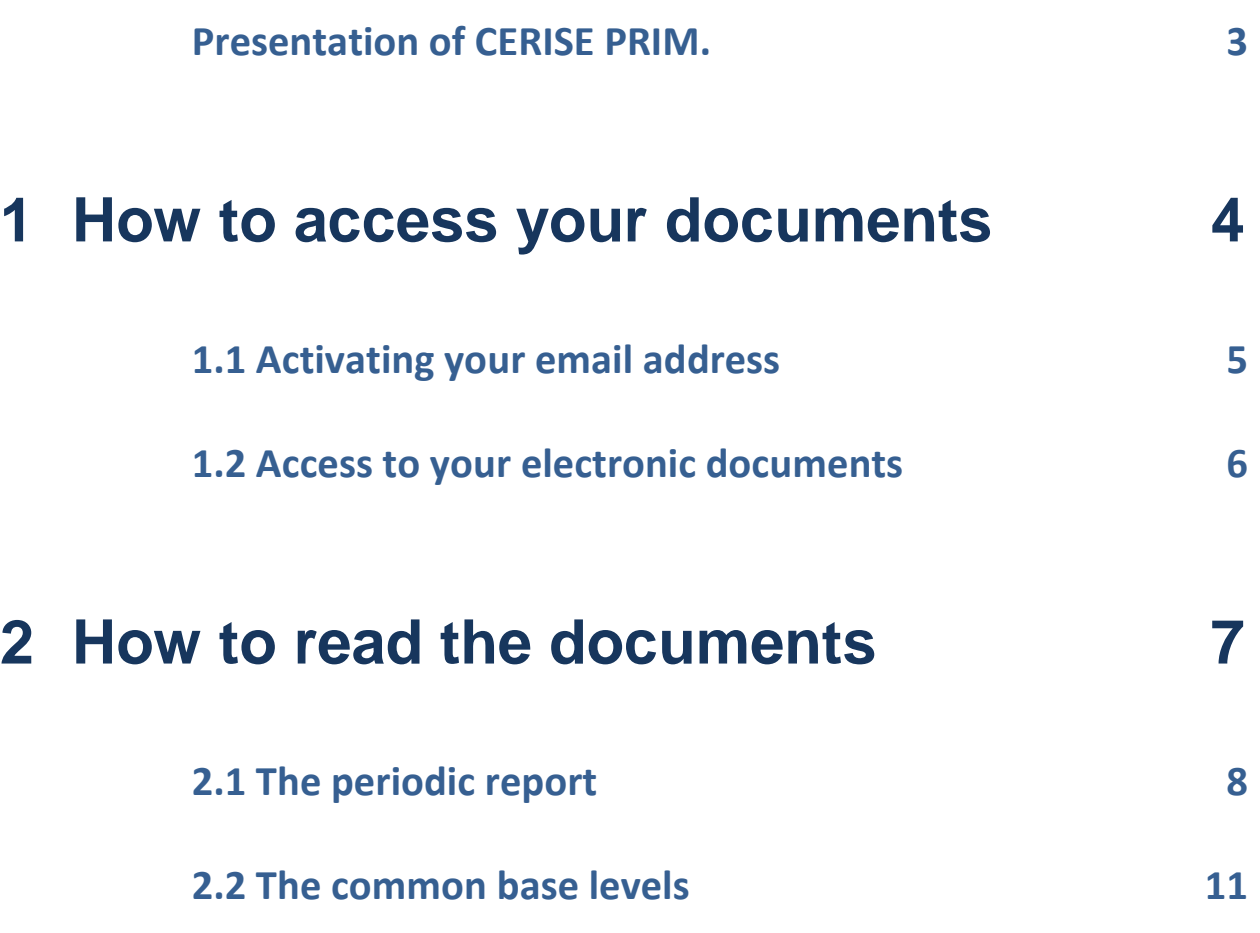

**To ensure you receive the emails, please add the email address of your child's school to your contacts and, if possible, add it to the list of safe senders.**

### **Presentation of CERISE PRIM.**

 **CERISE PRIM is an online service** that can be used from any computer (Mac or PC) with Internet connection and with no need for local installation. It works best with Mozilla Firefox Internet browser (updated version). We recommend using this browser. You also need a PDF reader (also updated) such as Foxit Reader.

#### **CERISE PRIM allows the parents of pupils:**

- $\triangleright$  to view the periodic reports of their children prepared on the basis of the official National Education programmes;
- $\triangleright$  to see the skills of levels 1 and 2 of the common base.
- **This guide explains** to pupils' parents how to access these documents and provides help for their understanding.

**Note**: You will receive the information by email. So you need to master the use of email.

- $\triangleright$  To ensure you receive the emails, please add the email address of your child's school to your contacts and, if possible, add it to the list of safe senders. To do this, ask the teacher for the email address that is set in the Parameters module of CERISE Prim.
- $\triangleright$  Some messaging systems (Gmail, Sfr...) systematically place the CERISE messages in the junk mail tray (SPAM). If you do not see our emails, check this tray. Then remember to accept the sender so that subsequent emails enter the inbox directly.
- $\triangleright$  If you receive multiple messages for the same child, take notice only of the last email received.

## **1 How to access your documents**

## **1.1 Activating your email address**

 $\checkmark$  When you have communicated your email address to the principal of your child's school, the latter can send you the following activation email:

Mr./Mrs.

You have provided an email address to your child's school.

CERISE Prim is an online service designed for teachers to display the results of assessments and validation of the common base. CERISE Prim also allows the school to provide you with the periodic reports and levels of your child in digital format.

For this purpose, you must confirm that your email address is correct by clicking on the activation link.

Click once only (not a double click) on the following link, or copy and paste the entire link into the address bar of your Internet browser (not in the search box) to enable the sending of emails from your child's school: https://URLvalidationparent

After this step, a confirmation message is displayed. If you click more than once on this link, an "Error" page is automatically displayed.

You will find (http://www.cerise-collection.fr/files/guide\_parents.pdf) the user guide for pupils' parents here.

For any question or query regarding Cerise Prim, please contact your child's school. The CERISE Prim development team

> $\checkmark$  Click once only on the link to confirm your address, after which the following message will be displayed:

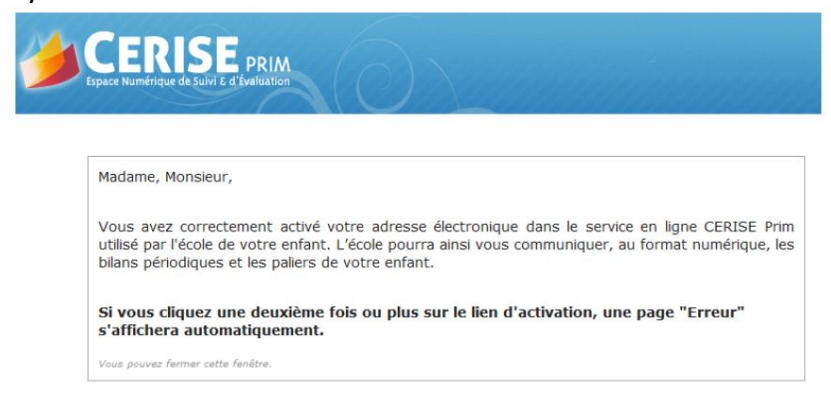

*If the "Error" message appears, or if the link does not work, select the activation URL and copy and paste it into the address bar or your web browser (top right bar). This may happen with the Orange, Wanadoo and Laposte messaging services. Be sure to select the whole link from "https" to the end. The link must be complete, with no* 

*spaces before, after or in the middle. En the event of error, copy and paste the text into a word processor to check its completeness more easily.* 

> $\checkmark$  Upon logging in to CERISE Prim your child's teacher will see that your email address has been activated and can send you your child's documents during the year.

## **1.2 Access to your electronic documents**

- $\checkmark$  After activating your email address (see 1.1), the teacher can send you the periodic reports and results of the common base levels of your child.
- $\checkmark$  For this purpose, whenever the teacher wants you to access a document, you will be sent two associated emails (Part 1 and Part 2).

First email (example)

Mr./Mrs.

Please note that the school has placed the periodic report of your child at your disposal in pdf format. To see this document, you must enter a password, which will be sent in a second email.

The links will be active for 40 days. We strongly recommend you to file this document. Click on one of the following links to download the periodic report (or level) of your child: Document: https://URLdocument&coul=1 (or coul=0)

You will find (http://www.cerise-collection.fr/files/guide\_parents.pdf) the user guide for pupils' parents here. Second email (example)

Mr./Mrs.

See below for the password required to view the periodic report (or level) of your child: Password: xxxxxx

> $\checkmark$  Click on the Internet link in the first email (Periodic reports can be viewed in colour or black and white; preferably select the colour version because it is more convenient to view. The black and white version is for printing only, in the event that you do not have a colour printer);

*If the "Error" message appears, or if the link does not work, select the activation URL and copy and paste it into the address bar or your web browser (top right bar). This may happen with the Orange, Wanadoo and Laposte messaging services. Be sure to select the whole link from "https" to "coul=1". The link must be complete, with no spaces before, after or in the middle. En the event of error, copy and paste the text into a word processor to check its completeness more easily.* 

#### **Links are only active for 40 days. You are recommended to file them;**

 $\checkmark$  Access the following link page;

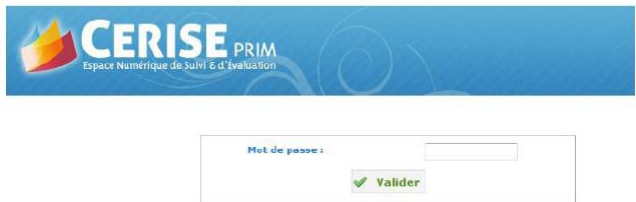

 Enter the password sent in the second email and click "**OK**". You can then see your child's document;

*If the "Error" message is displayed, it means that you have not entered the password correctly. (Be sure not to mistake uppercase I with lowercase l, O with 0, etc.). We recommend you to select the password and then copy and paste it (be sure not to enter any spaces; the password consists of 6 characters). In the event of error, be sure to use the password associated with a correct link. If you have received several emails, you should always use the last link and last password received.* 

## **2 How to read the documents**

## **2.1 The periodic report**

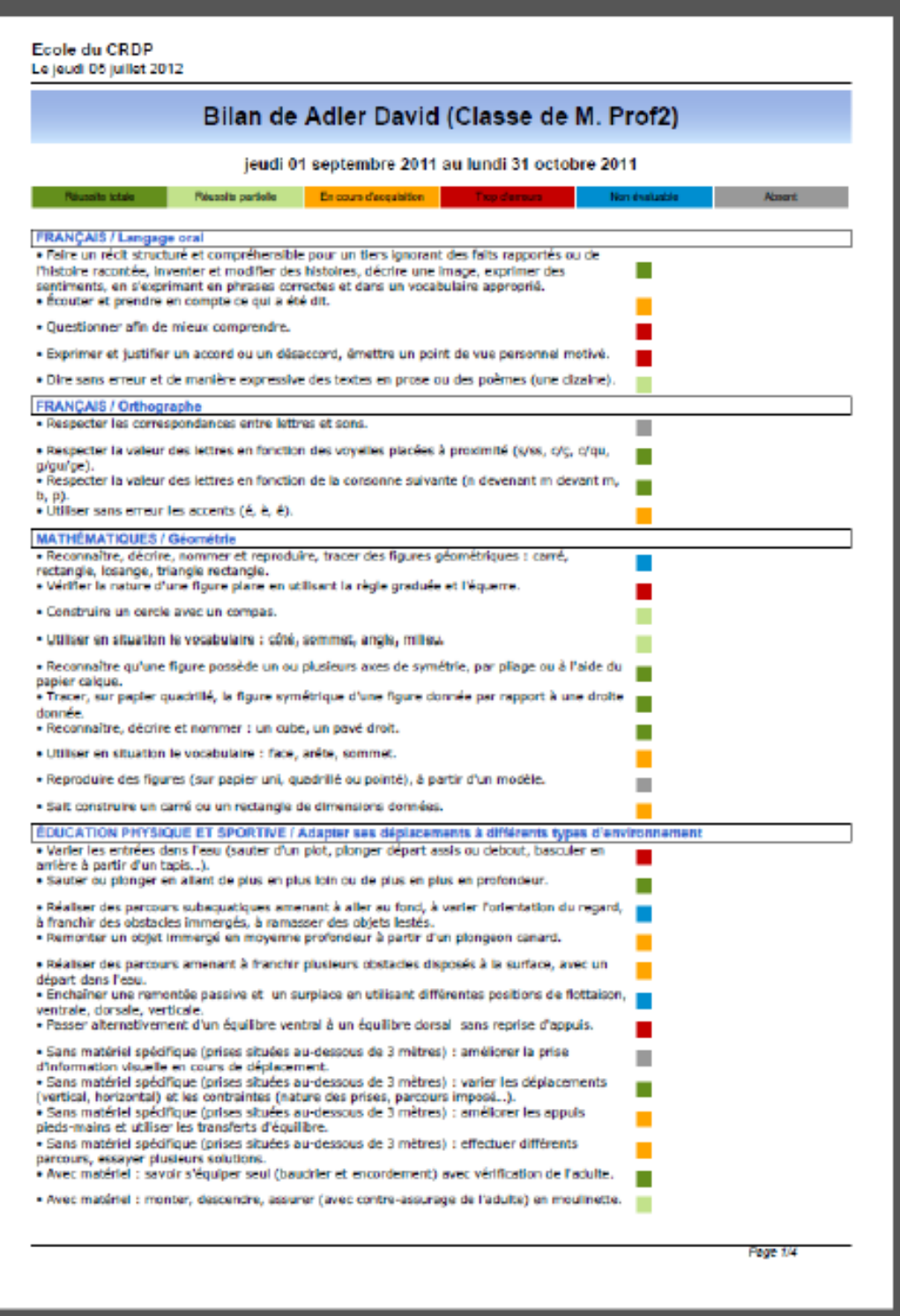

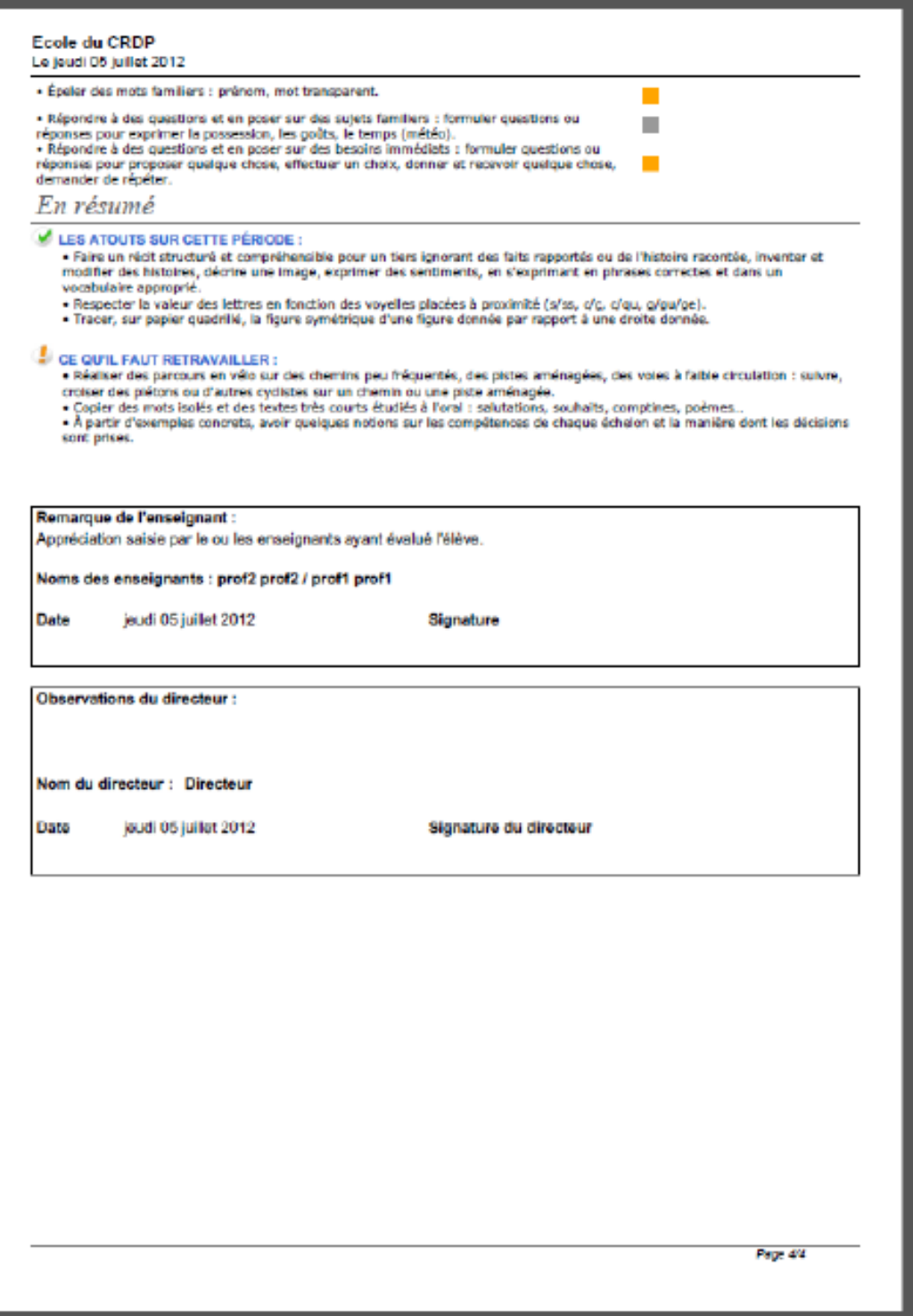

In the first part of the periodic report you will find all the assessment results with the following correction code:

*= refers to complete or almost complete success, and the teacher considers it a good level compared to what is required;* 

*or = means that the level is sufficient with regard to what is expected in order for the pupil to be successful in situations where this resource has to be used;* 

*(optional) = means that the pupil has achieved some of the goals, but has certain shortcomings which are likely to hinder success in situations where this resource has to be used;*

*= refers to a level of success that requires complete repetition of the concept in question;* 

 $=$   $=$  It has not been possible to assess the concept for this pupil during this period (although the pupil *has attended class);*

*= Pupil absent during this assessment.* 

In the second part of the periodic report you will find a summary containing:

- $\checkmark$  The achievements in this period = concepts in which the pupil has been successful or has progressed;
- $\checkmark$  Must be reworked = concepts in which the results are inadequate;
- $\checkmark$  Teacher's note = general opinion of the teacher or teachers of the pupil.
- $\checkmark$  There may also be a comment by the principal.

This report can be filed or printed. If you do not have a colour printer, we recommend you to print the periodic report in monochrome (see 1.2), where the colours are replaced by letters (whose code is defined by each school, for example, A, VA, NA or A, B, C, D).

### **2.2 The common base levels**

#### 2.2.1 Personal Skills Book (PSB)

The Personal Skills Book is a document tracking your child's schooling from CP (1<sup>st</sup> vear of Spanish primary school) to 3ème (3rd year of Spanish secondary school).

It consists, among other things, of what is called the "common base", which is the set of basic knowledge and skills to be acquired by pupils.

In turn, this common base is divided into 3 parts called "levels", of which the two first two refer to primary school:

 $\checkmark$  Level 1: acquisitions in CP (1<sup>st</sup> year of Spanish primary school) and CE1 (2<sup>nd</sup> year of Spanish primary school)

Level 2: acquisitions in CE2 (3<sup>rd</sup> year of Spanish primary school), CM1 (4<sup>th</sup> year of Spanish primary school) and CM2 (5<sup>th</sup> year of Spanish primary school)

CERISE Prim allows your child's teacher to show you his/her progress by sending regular reports on the levels of your child.

#### 2.2.2 The skills of the level

Each level consists of a set of skills to be validated:

- $\checkmark$  3 skills for level 1:
	- French language;
	- Maths;
	- Social and civic skills.
- $\checkmark$  8 skills for level 2:
	- French language;
	- Foreign language;
	- Maths;
	- Science and technology;
	- Information and communication techniques;
	- Humanistic culture (History-Geography and Art);
	- Social and civic skills;
	- Autonomy and Initiative.

#### 2.2.3 The concepts of the level

In turn, each of the level's skills is divided into a set of concepts related to the learning of pupils. They are validated and dated as the pupil acquires the relevant knowledge or experience. Once most of the concepts have been validated, the teacher can then validate the relevant skill.

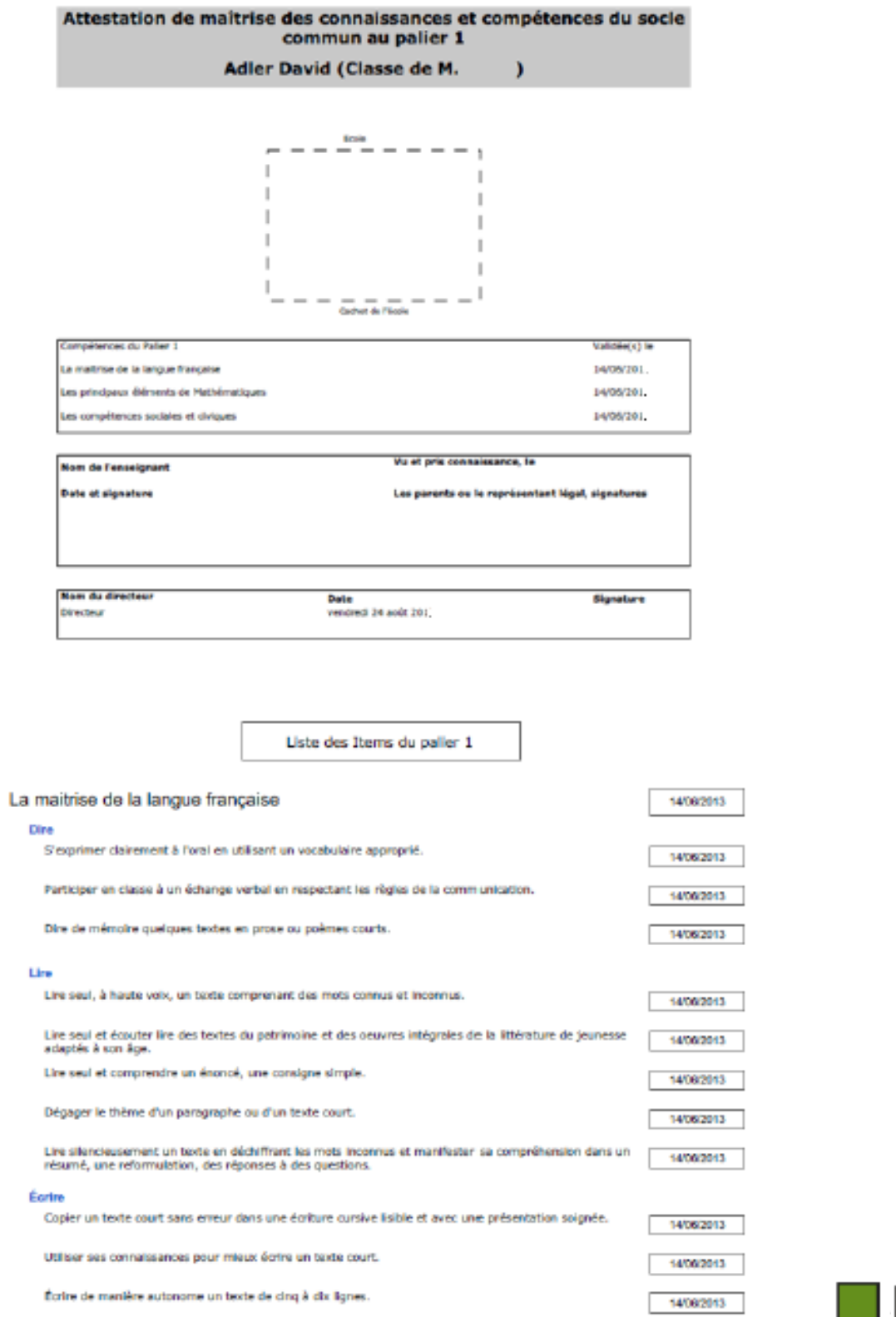